## Το ενυδρείο

# Εισαγωγή

Στο μάθημα αυτό θα προγραμματίσουμε ένα διαδραστικό ενυδρείοπαιχνίδι!

Δεν χρειάζεται να κατεβάσετε κάποιο αρχείο καθώς όλα τα αντικείμενα και τα υπόβαθρα υπάρχουν στο Scratch. Παρόλα αυτά αν θέλετε μπορείτε να προσθέσετε δικά σας από το ίντερνετ πατώντας Νέο Αντικείμενο -> Μεταμόρφωση Αντικειμένου.

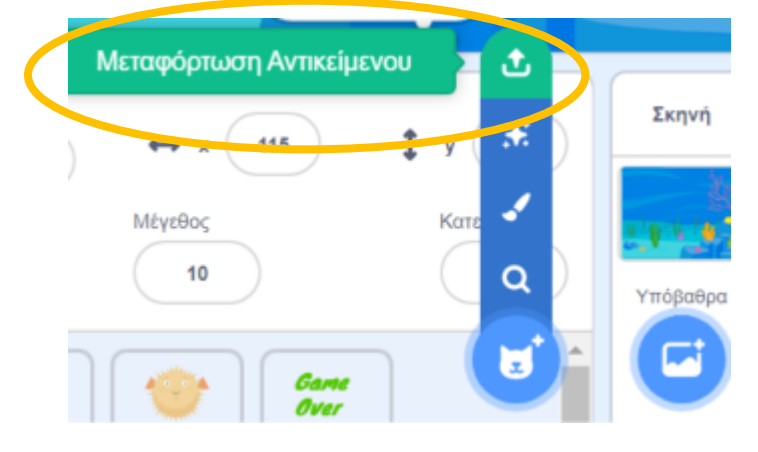

Θα πρέπει να έχετε «κατεβάσει» στον Υπολογιστή σας πρώτα την εικόνα που θέλετε.

Προγραμματισμός

## 1. Υπόβαθρο

Διαλέγουμε το υπόβαθρο που μας αρέσει πατώντας στο κουμπί κάτω δεξιά.

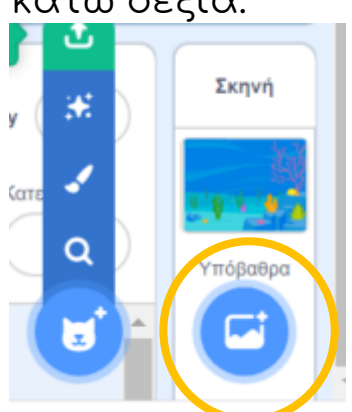

Στο δικό μας πρόγραμμα επιλέξαμε το underwater 1, αλλά εσείς μπορείτε να βάλετε όποιο θέλετε. Δεν θα προγραμματίσουμε για το υπόβαθρο κάτι προς το παρόν.

# 2. Πρωταγωνιστής

#### Στη συνέχεια διαλέγουμε το αντικείμενο-πρωταγωνιστή και θα το προγραμματίσουμε να ακολουθεί τις κινήσεις του ποντικιού, ώστε να το χειριζόμαστε.

Άρα νέο Αντικείμενο και διαλέγουμε ποιο θέλουμε. Εμείς διαλέξαμε το Shark 2.

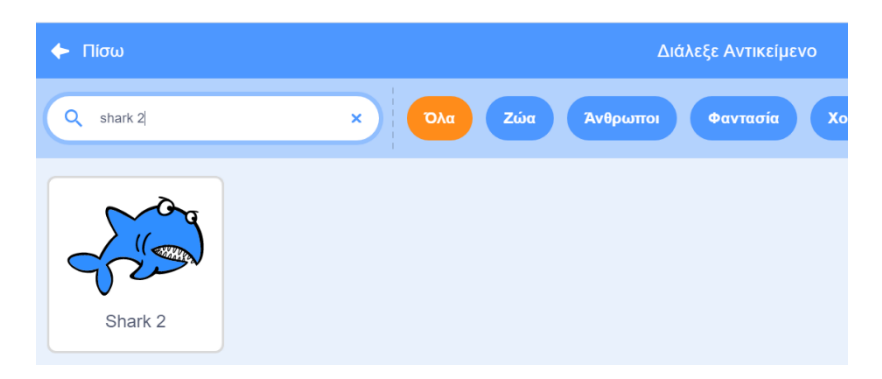

Για την κίνηση του καρχαρία θα κάνουμε τα παρακάτω.

▪ Αν το ποντίκι δεν ακουμπάει τον καρχαρία

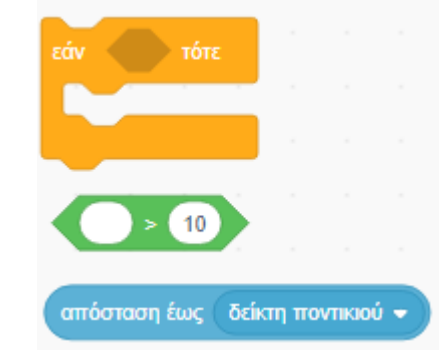

Πως θα μπουν αυτές οι εντολές στο πρόγραμμα;;;;

▪ Δείξε προς το ποντίκι

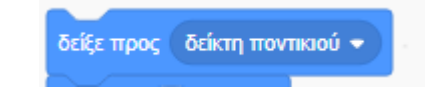

▪ Και κουνήσου 10 βήματα.

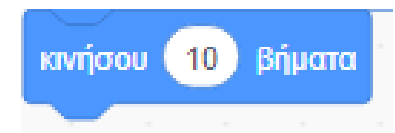

Η εντολή κουνήσου αλλάζει ή το X ή το Υ ανάλογα προς τα που κοιτάει το αντικείμενο. Αν αντί αυτής βάζαμε άλλαξε x ή άλλαξε y, τότε το αντικείμενο θα κουνιόταν μόνο δεξιά αριστερά ή πάνω κάτω.

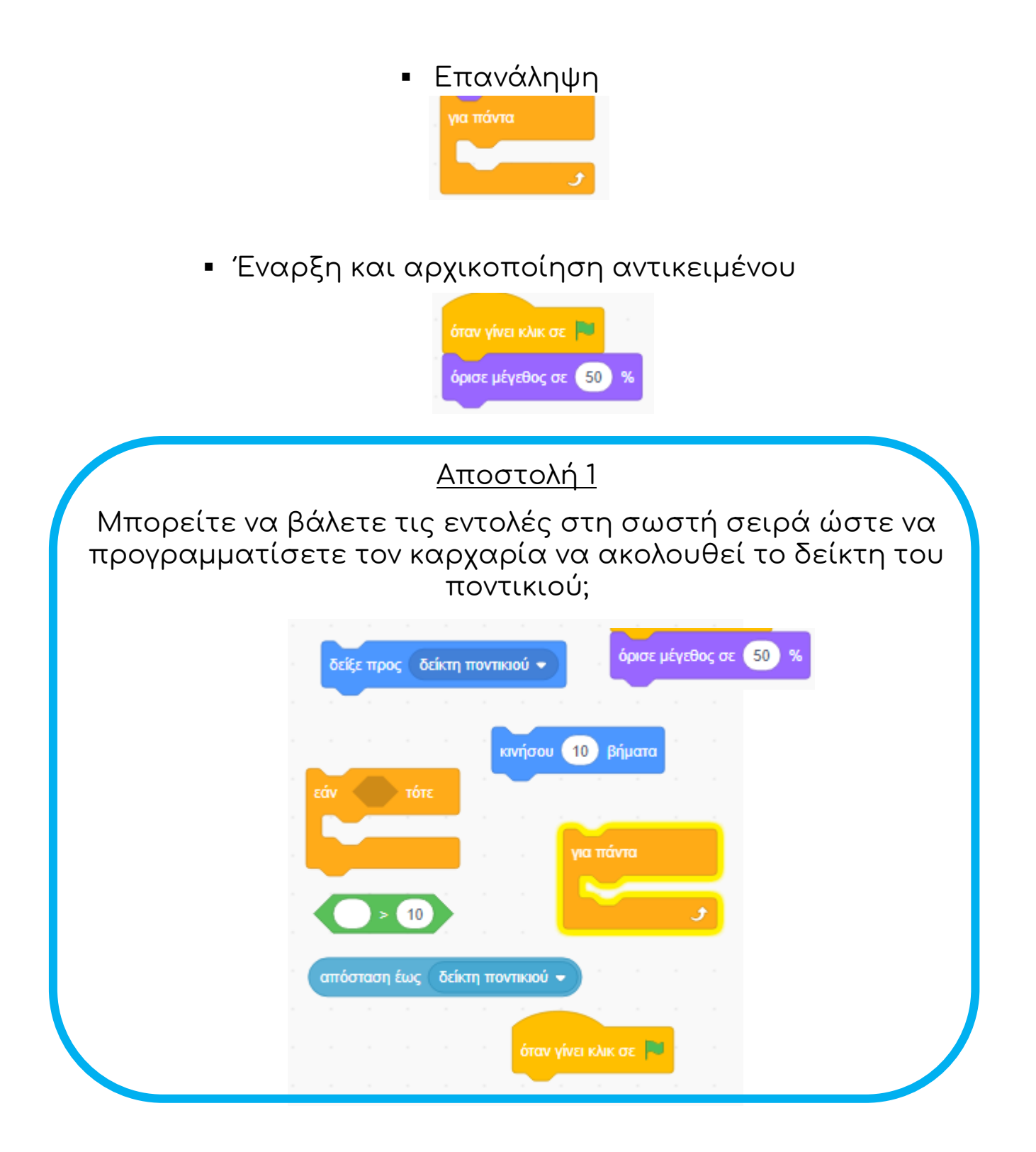

# 3. Τα υπόλοιπα ψάρια

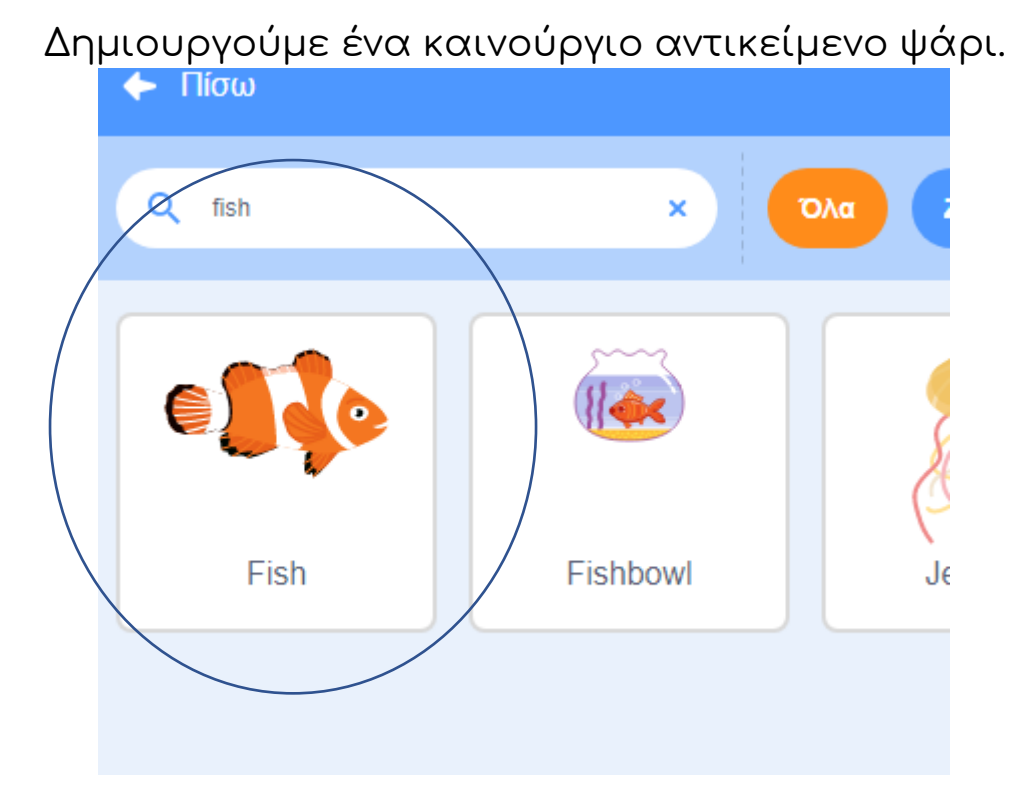

Το συγκεκριμένο αντικείμενο μας βολεύει γιατί έχει πολλές διαφορετικές ενδυμασίες ψαριών ώστε να φαίνεται ότι υπάρχουν πολλά είδη με το ίδιο πρόγραμμα!

Θα προγραμματίσουμε το αντικείμενο Fish, να κάνει τυχαία κίνηση μέσα στο βυθό. Άρα όταν στη σημαία γίνει κλίκ

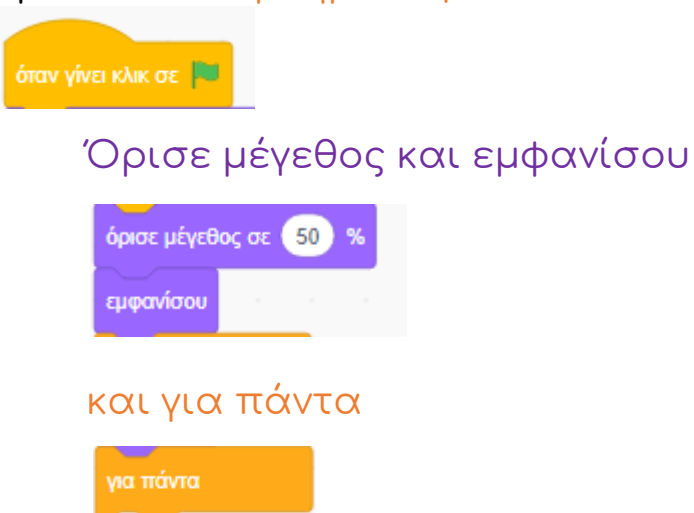

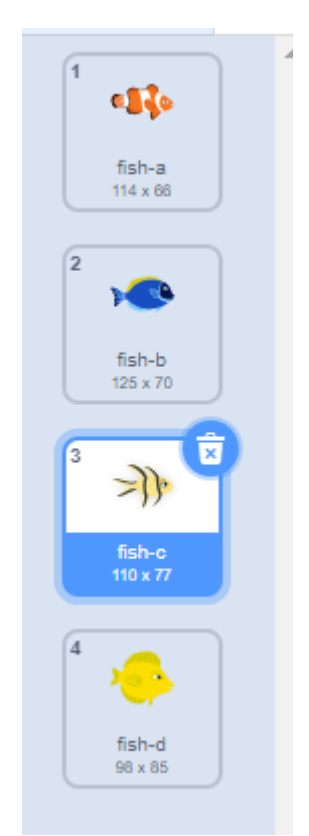

Στρίψε τυχαίες μοίρες. Με αυτή την εντολή το ψάρι θα στρίβει διαρκώς κατά τυχαίο αριθμό. Αυτό θα δώσει μια πιο «φυσική» κίνηση στο ψάρι.

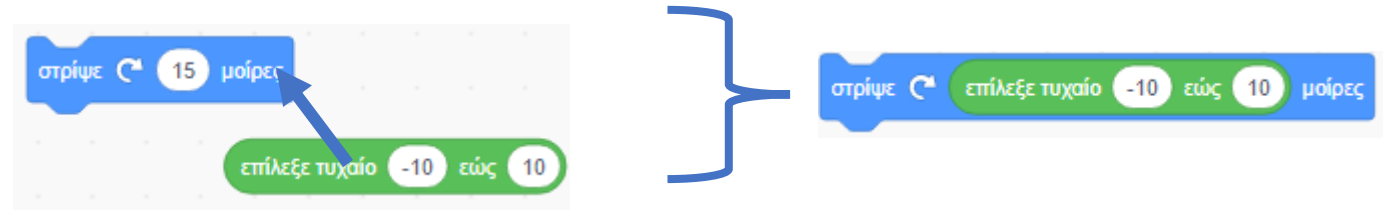

Κινήσου 10 βήματα και αν σε όριο αναπήδησε

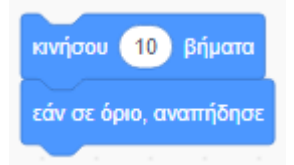

Η τελευταία εντολή θα κάνει το ψάρι να αλλάξει κατεύθυνση όποτε αγγίζει τα όρια του υπόβαθρου.

Όλο μαζί το πρόγραμμα κίνησης του ψαριού θα είναι κάπως έτσι.

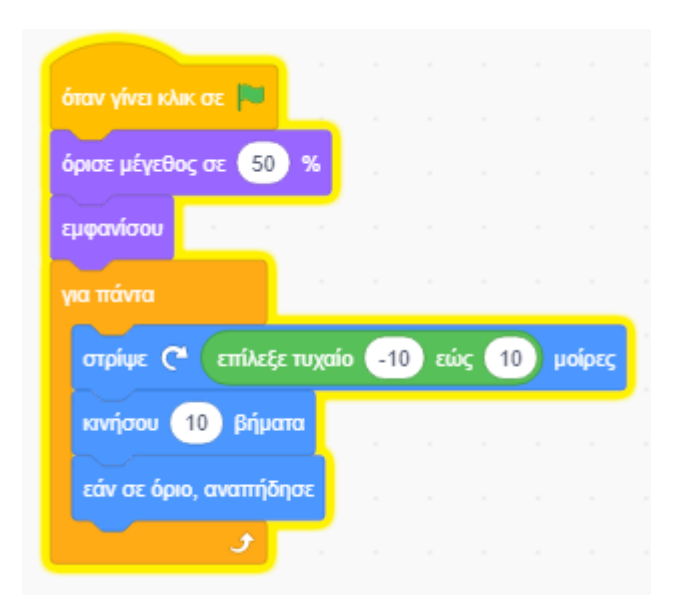

Φυσικά

μπορείτε (και το προτείνουμε!) να αλλάξετε όλες τις παραμέτρους ώστε το αντικείμενο Ψάρι να

- Πηγαίνει πιο αργά ή πιο γρήγορα
- Να «στρίβει» περισσότερο ή λιγότερο
	- Να είναι μεγαλύτερο ή μικρότερο

## 4. Το Ψάρι «Δηλητήριο»

Σκοπός του παιχνιδιού είναι φυσικά να φάτε όσο περισσότερα ψάρια μπορείτε. Αλλά αυτό θα παραήταν εύκολο!

Θα προσθέσουμε ένα αντικείμενο-ψάρι το οποίο ΔΕΝ θα πρέπει να πλησιάσετε.

Προσθέτουμε ένα νέο αντικείμενο

Εμείς διαλέξαμε το ψάρι-φούσκα pufferfish, αλλά όπως έχετε καταλάβει ως τώρα μπορείτε να διαλέξετε ό,τι αντικείμενο θέλετε.

Αποστολή 2 Προγραμματίστε την κίνηση του νέου αντικειμένου Ψάρι-δηλητήριο. Θα πρέπει να κάνει ακριβώς ότι κάνει και το προηγούμενο αντικείμενο Fish!

# Προγραμματισμός Μέρος 2<sup>ο</sup>

Ήρθε η ώρα να κάνουμε το παιχνίδι μας λίγο πιο ενδιαφέρον. Θέλουμε να προγραμματίσουμε τον καρχαρία να τρώει τα ψάρια.

Θα πρέπει:

1. Όταν [τρώει κάποιο ψάρι αυτό να εξαφανίζεται και να](#page-6-0)  [ξαναεμφανίζεται σε τυχαία θέση](#page-6-0)

- 2. [Αν φάει από τα «καλά» ψάρια ο καρχαρίας να μεγαλώνει](#page-7-0) λίγο και να [κερδίζουμε ένα πόντο](#page-7-0)
- 3. Αν φάει το ψάρι-δηλητήριο να μικραίνει πολύ, να χάνει μια ζωή και πολλούς βαθμούς

4. Αν χάσουμε όλες τις ζωές να τερματίζει το παιχνίδι. Δηλαδή να εμφανίζεται το κείμενο «Game Over» και να εξαφανίζονται τα ψάρια. <span id="page-6-0"></span>Όταν τρώει κάποιο ψάρι αυτό να εξαφανίζεται και να ξαναεμφανίζεται σε τυχαία θέση

Αν το αντικείμενο Fish αγγίζει το αντικείμενο Shark τότε:

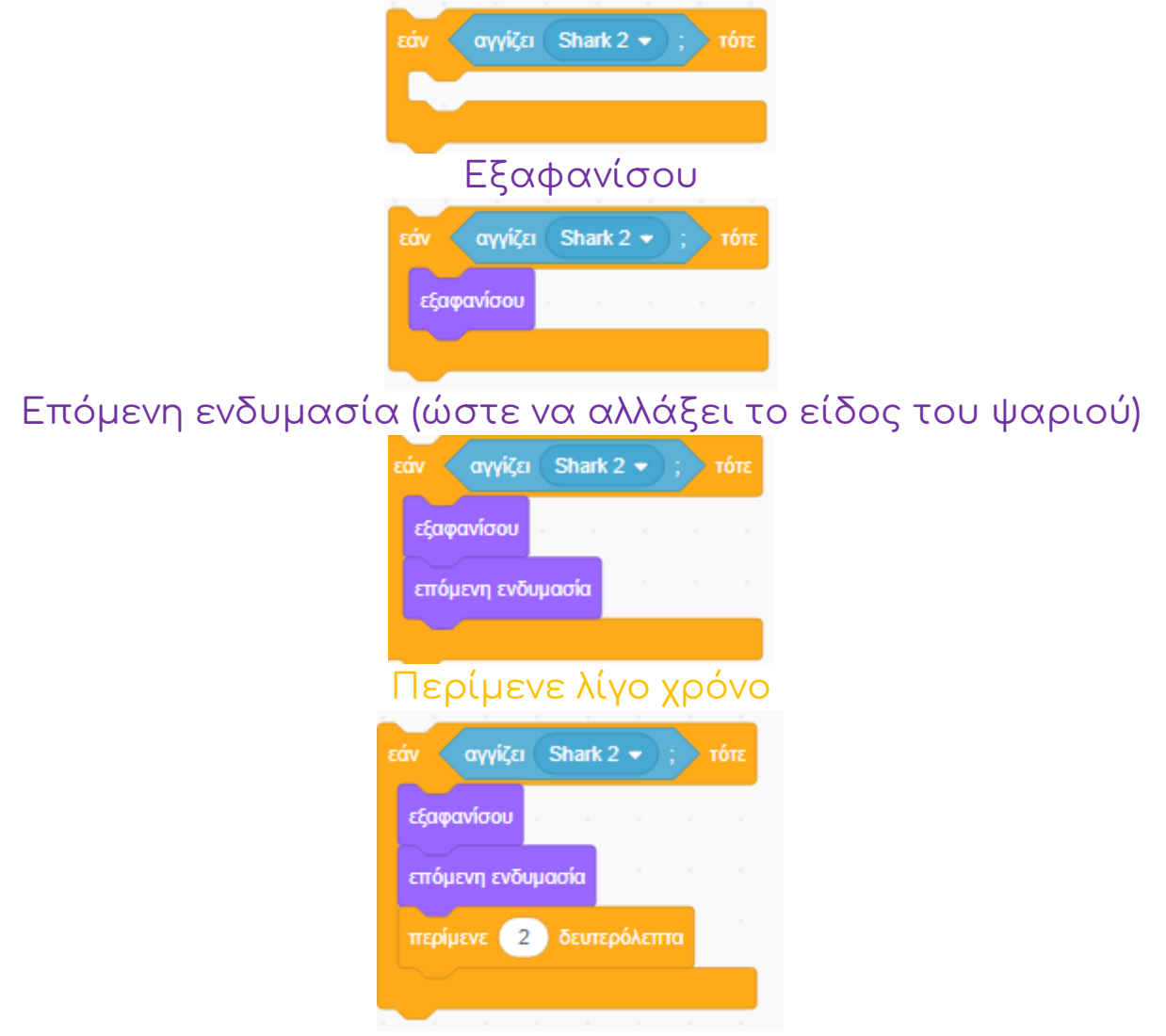

Πήγαινε στη θέση x=-220 (δηλαδή τέρμα αριστερά) και y τυχαίο (ώστε να εμφανιστεί σε τυχαίο ύψος μέσα στο ενυδρείο) και εμφανίσου Όπως έχουμε πει η οθόνη του scratch είναι από -220 έως 220 pixels

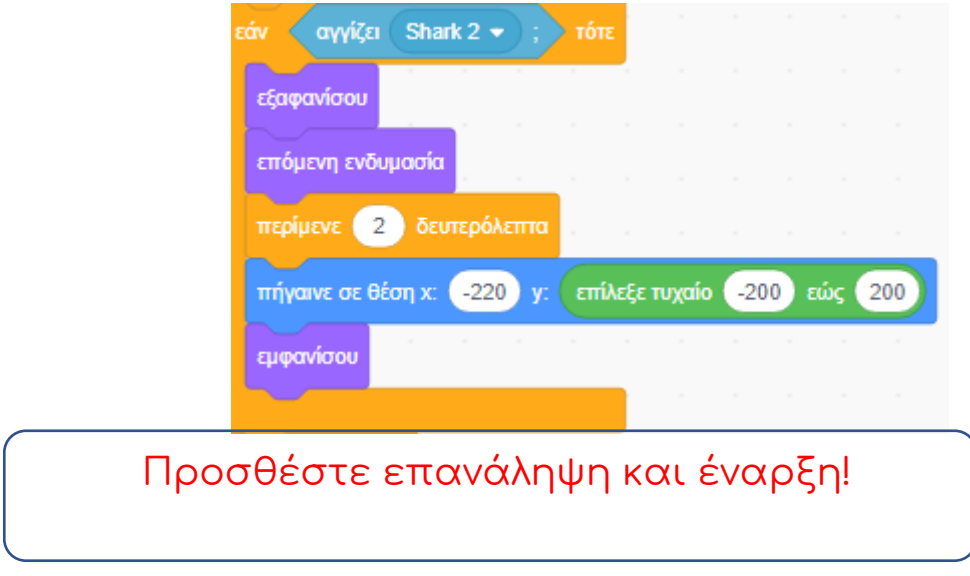

#### <span id="page-7-0"></span>Αν φάει από τα «καλά» ψάρια ο καρχαρίας να μεγαλώνει λίγο και να κερδίζουμε ένα πόντο

Αρχικά δημιουργούμε μια νέα μεταβλητή με το όνομα score ώστε να μπορούμε να μετράμε τους πόντους.

Αριθμοί όπως η απόσταση και η θέση μένουν πάντα ίδιοι στο πρόγραμμα και λέγονται σταθερές ενώ αριθμοί σαν το σκορ που θα αλλάζει διαρκώς λέγονται μεταβλητές.

Στο πρόγραμμα του Fish, αρχικοποιούμε τη μεταβλητή score ώστε στην αρχή κάθε παιχνιδιού να είναι μηδέν και στη συνέχεια αν αγγίζει το αντικείμενο Shark 2 να αλλάζει το score κατά 1, δηλαδή να προσθέτει 1 πόντο!

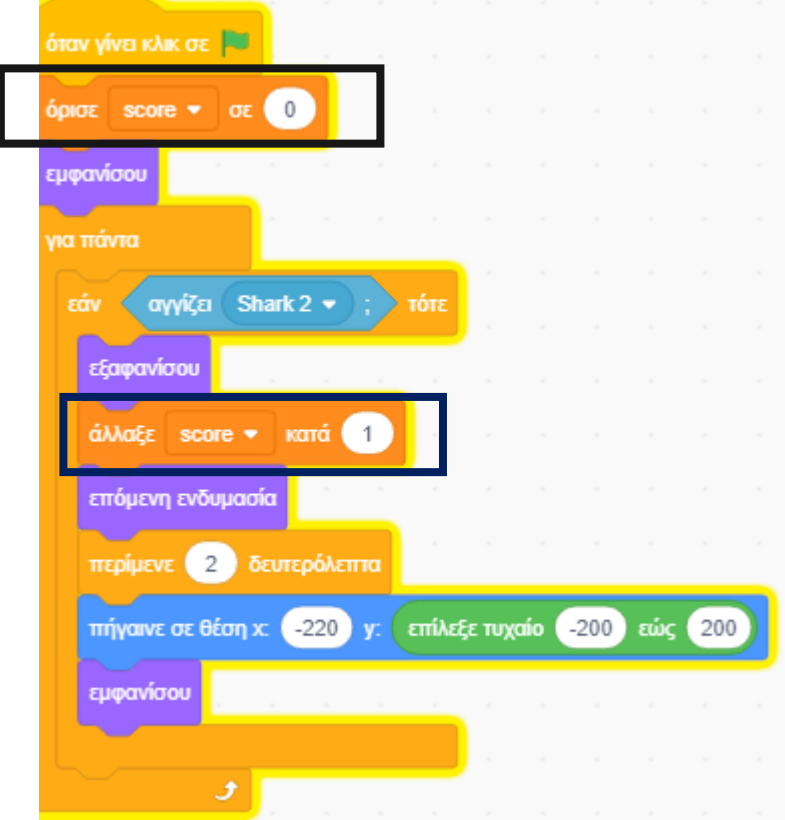

Τέλος θα πρέπει να αλλάζει και το πρόγραμμα του Shark-2 κάθε φορά που τρώει ένα καλό ψάρι.

Θα χρησιμοποιήσουμε την μετάδοση μηνυμάτων που είδαμε στο προηγούμενο μάθημα, ώστε να ξεκινήσει ένα πρόγραμμα του Καρχαρία όταν κάτι συμβεί στο πρόγραμμα του καλού ψαριού!

Άρα στο σημείο που το καλό ψάρι (Fish) αγγίζει τον Shark-2 μεταδίδουμε μήνυμα:

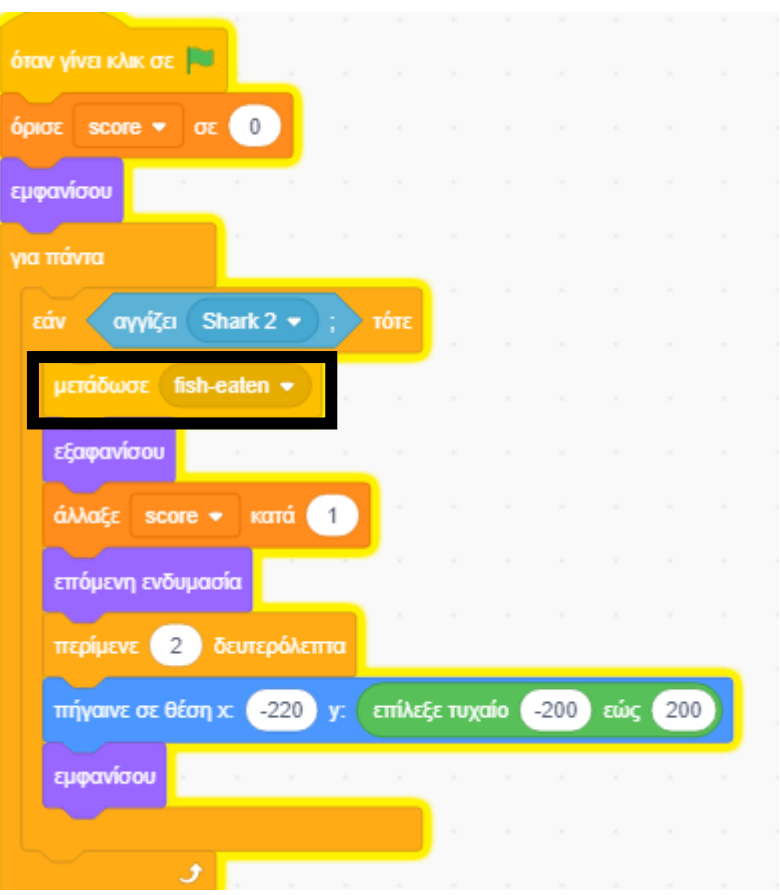

Επιλέγουμε το αντικείμενο καρχαρίας και:

Αλλάζουμε ενδυμασίες (ώστε να φαίνεται σαν να τρώει) και αλλάζουμε το μέγεθος λίγο.

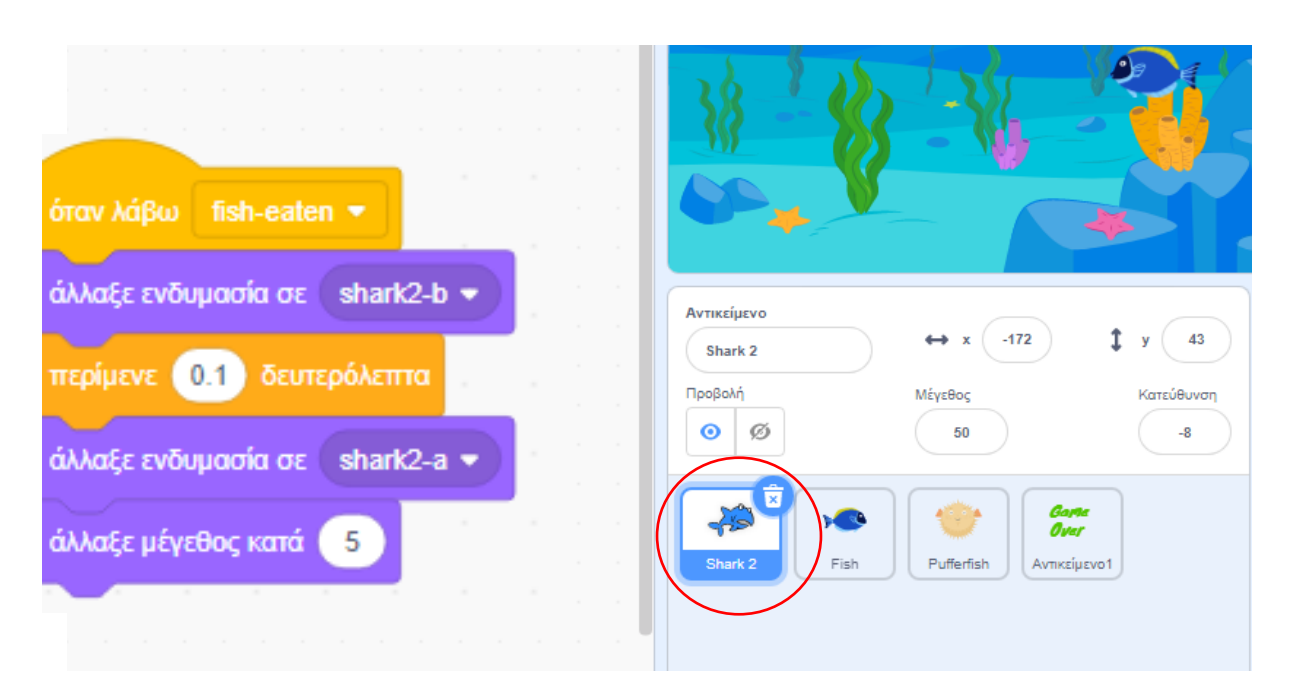

## Αποστολή 3

Αλλάξτε το πρόγραμμα του ψαριού-δηλητήριο ώστε:

1. Όταν το ακουμπάει ο καρχαρίας να αφαιρεί 10 πόντους από το σκορ Για αυτό απλά προσθέτουμε την παρακάτω εντολή στο κατάλληλο σημείο του προγράμματος του ψαριού-δηλητήριο.

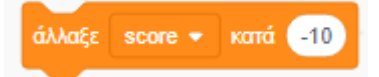

2. Όταν το ακουμπάει ο καρχαρίας να χάνει 10 μονάδες μεγέθους.

Για να το κάνετε αυτό θα μεταδώσετε νέο μήνυμα poison από το αντικείμενο ψάρι-δηλητήριο

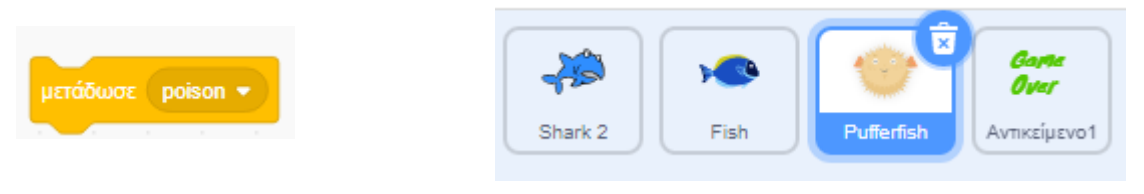

#### και θα ξεκινάει πρόγραμμα στον καρχαρία

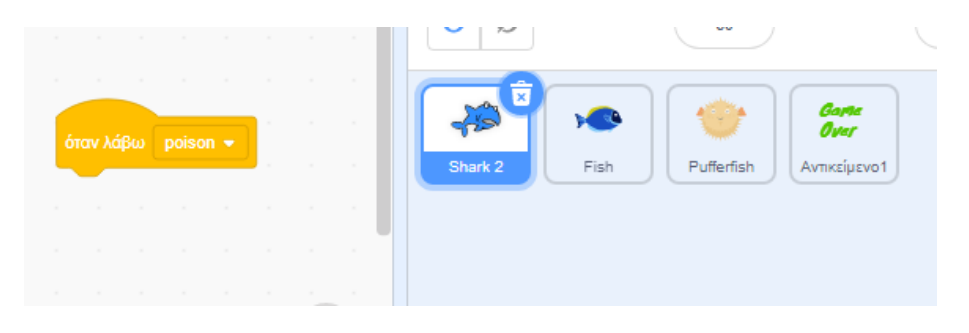

που θα κάνει το παρακάτω.

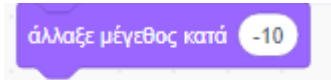

Αν θέλετε μπορείτε να αλλάξετε για λίγο χρόνο ενδυμασίες στον καρχαρία ώστε να φαίνεται να μην του αρέσει που έφαγε το δηλητήριο.

#### 3. Να μειώνει κατά ένα τις ζωές

Θα πρέπει να δημιουργήσετε μια νέα μεταβλητή lives η οποία θα είναι υπεύθυνη για τις ζωές. Η μεταβλητή αυτή θα πρέπει να ξεκινάει από τον αριθμό 5 και όταν φτάσει στο 0 να τελειώνει το παιχνίδι.

## Τελική Αποστολή!!

Όταν η μεταβλητή lives φτάσει στο μηδέν τότε να σταματάει το παιχνίδι.

Θα δημιουργήσουμε ένα νέο αντικείμενο το οποίο θα είναι το κείμενο Game Over.

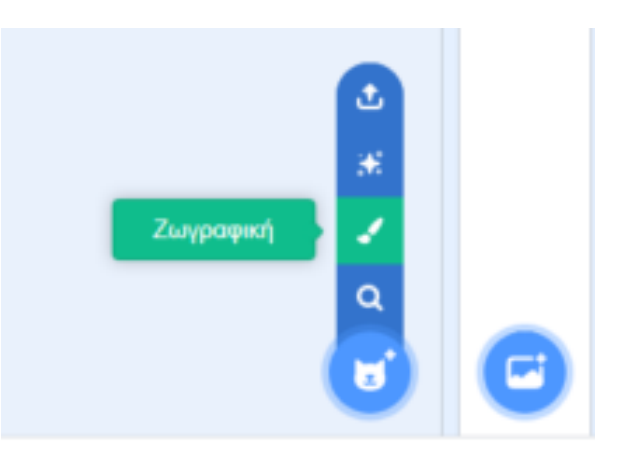

## Θα διαλέξουμε το εργαλείο Κείμενο:

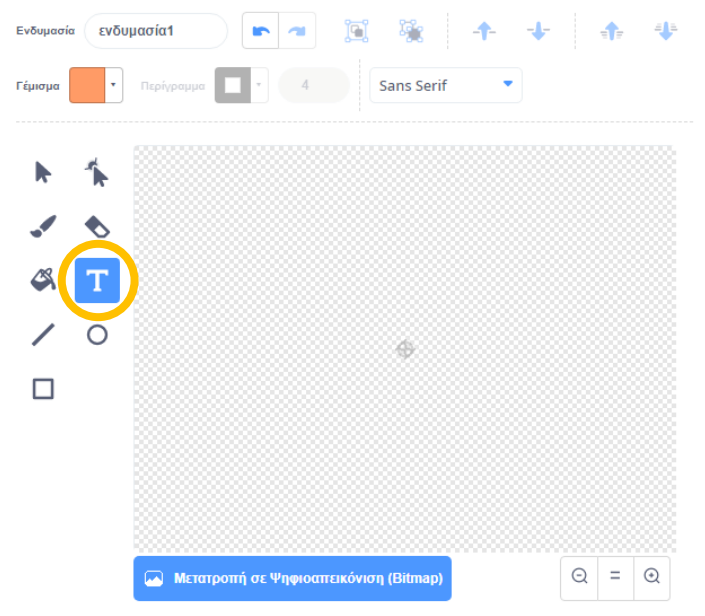

Kαι τέλος από το μενού πάνω μπορούμε να αλλάξουμε γραμματοσειρά και χρώμα!

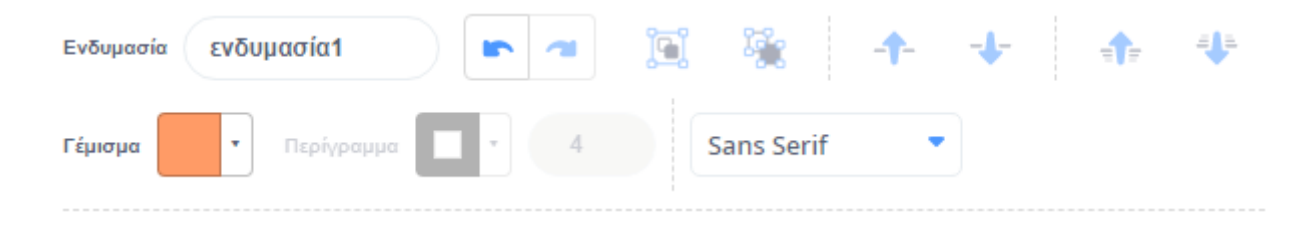

Το νέο αντικείμενο αυτό το προγραμματίζουμε να:

Εξαφανίζεται όταν γίνει κλικ στη σημαία (αρχή παιχνιδιού)

Και να εμφανίζεται όταν λάβει μήνυμα Game Over! (τέλος παιχνιδιού)

Θυμίζουμε ότι το μήνυμα Game Over θα πρέπει να στέλνεται από το ψάρι-δηλητήριο όταν οι ζωές είναι ίσες με μηδέν!

### Advanced Challenge!

Η παρακάτω αποστολή αφορά μόνο παιδιά που έχουν ήδη εμπειρία με το Scratch ή θέλουν να ασχοληθούν παραπάνω!

Μπορείτε να κάνετε το ψάρι-δηλητήριο να κινείται όλο και πιο γρήγορα;;

Τip

Στο σημείο του κώδικα που το ψάρι-δηλητήριο κουνιέται, αντί για κάποια σταθερά θα βάλετε μια καινούργια μεταβλητή.

Την μεταβλητή αυτή, σε ένα καινούργιο πρόγραμμα, θα την αλλάζετε κάθε λίγο, ώστε να αυξάνεται.